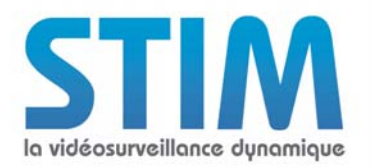

Notes d'applications

# **PARAMÉTRAGE ARAMÉTRAGE DE LA CAMÉRA SIEMENS CFMS2025 SIEMENS CFMS2025**

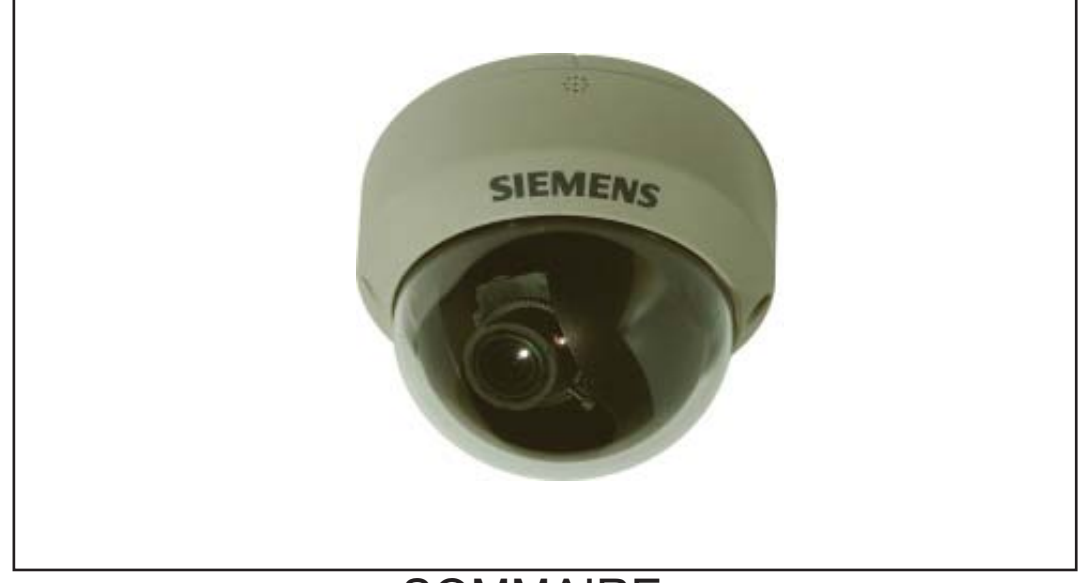

## **SOMMAIRE**

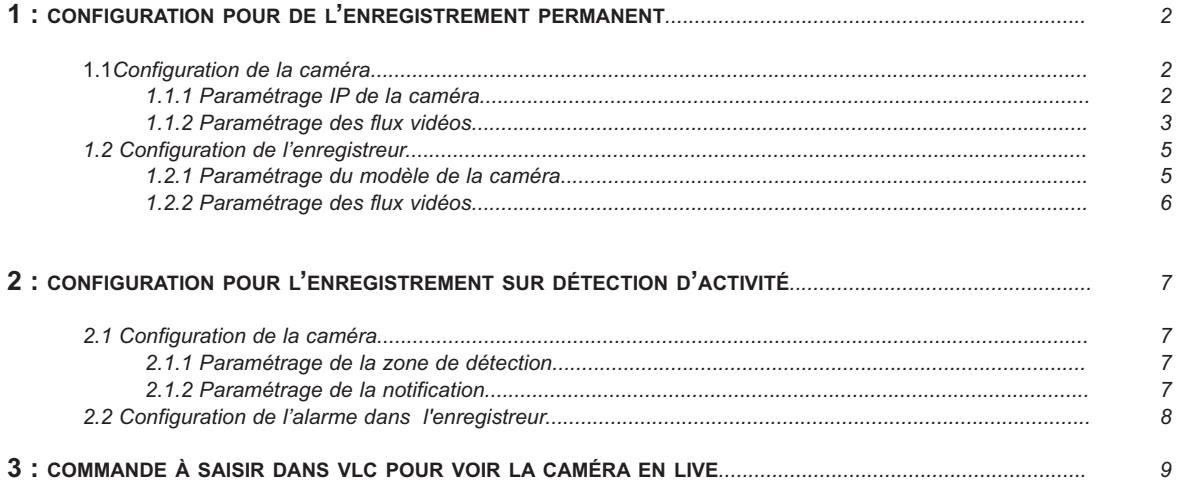

*Attention : pour une installation de caméras IP, il est impératif d'utiliser un réseau 1Gbit/s. Dans le cas contraire, il est probable que des détériorations d'images se produisent voire des pertes d'enregistrements.*

Page 1

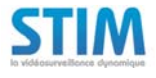

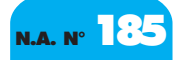

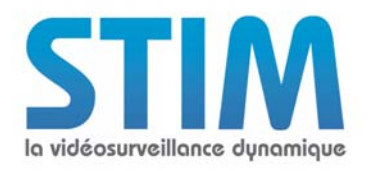

## **1 - CONFIGURATION POUR DE L'ENREGISTREMENT PERMANENT**

## **1.1 Configuration de la caméra :**

**1.1.1 Paramétrage IP de la caméra :**

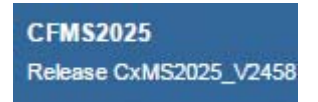

Par défaut : Utilisateur/Mot de passe : admin/admin

Allez dans le menu "*Paramètres Reseau/De base*" et paramétrez l'adresse IP et le masque de sous réseau.

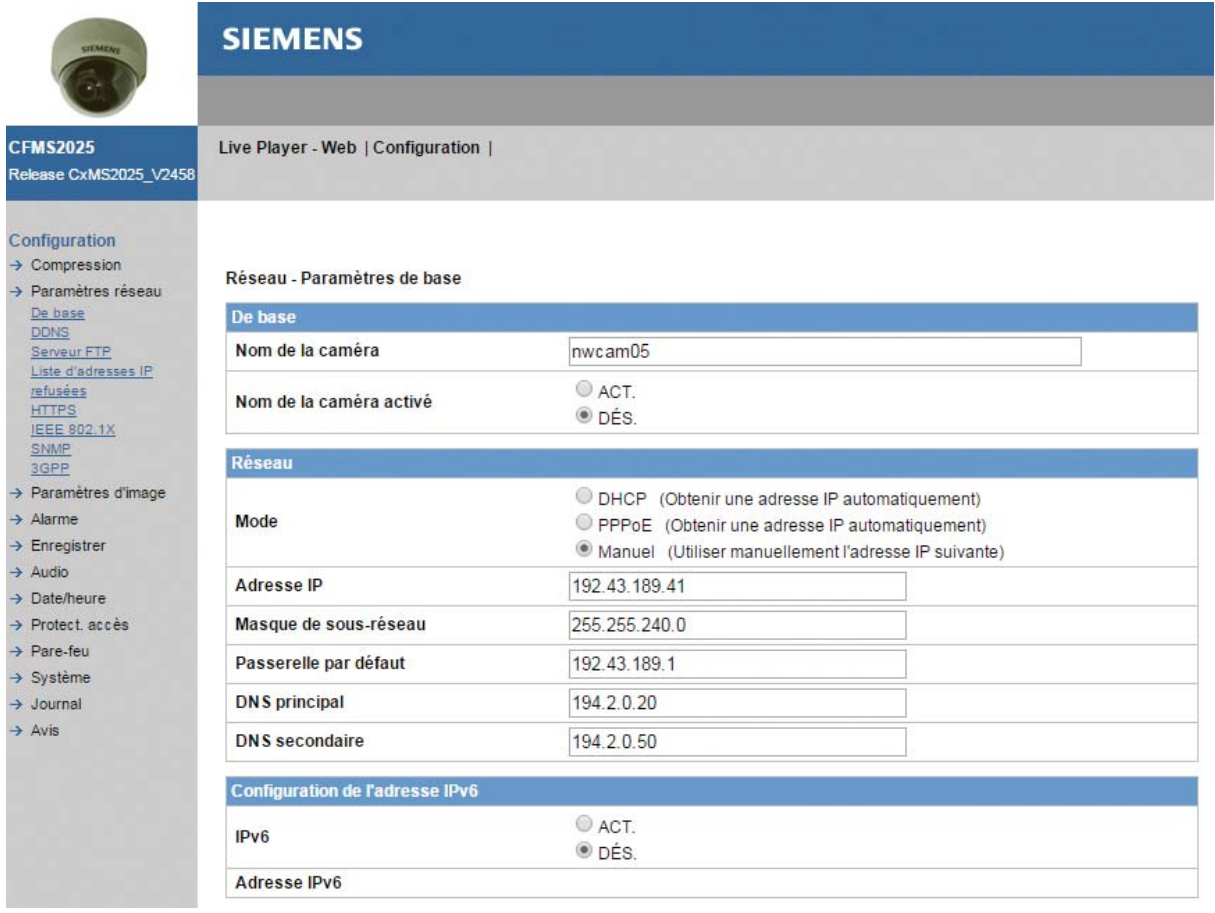

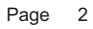

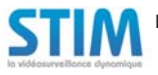

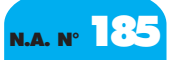

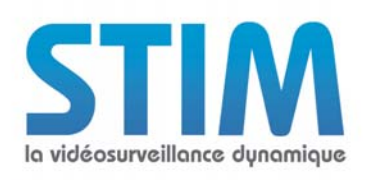

## **1.1.2 Paramétrage des flux vidéos :**

Allez dans le menu "*Compression*" et paramétrez comme suit :

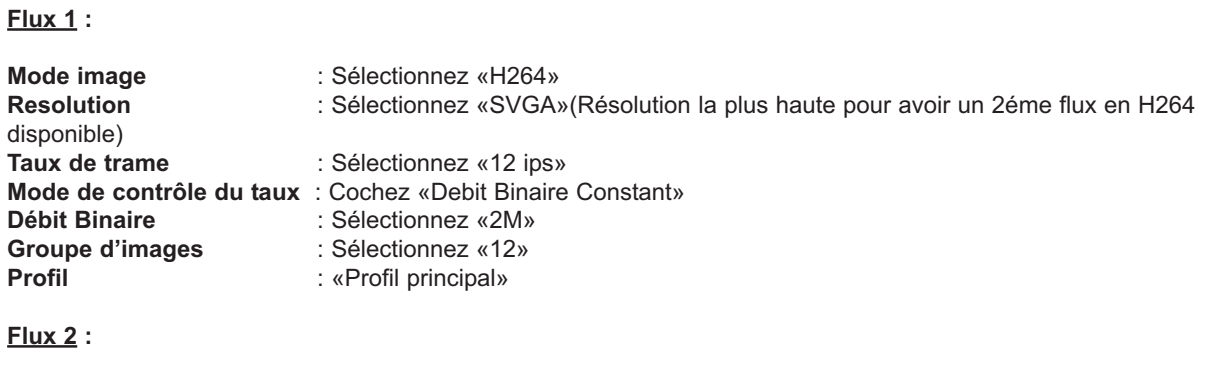

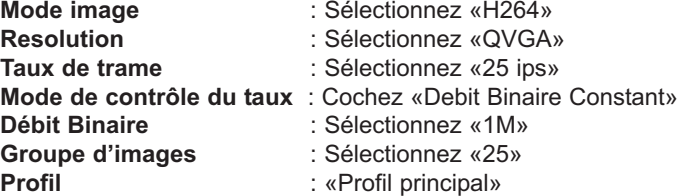

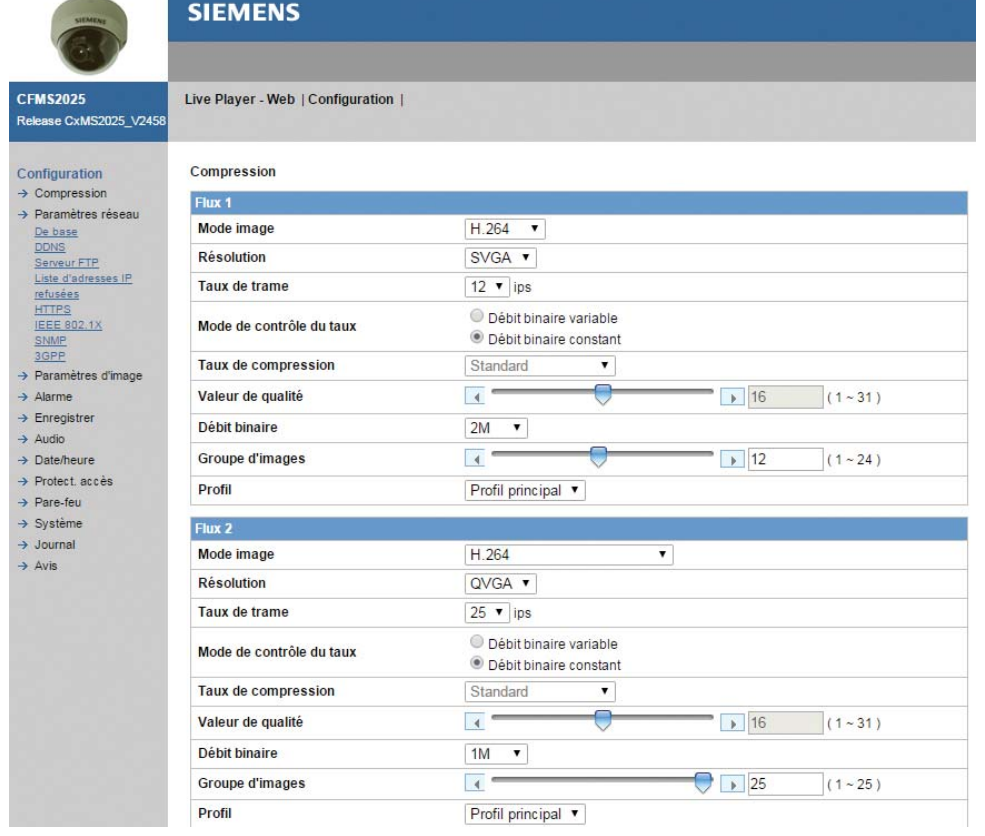

Cliquez sur le bouton «**Enregistrer**» pour sauvegarder les modifications

*Remarque : Le flux 1 peut être paramétré dans une résolution supérieure (jusqu'à 2Mpixels) mais la caméra ne fournira alors qu'un seul flux vidéo. par conséquent, des problèmes de ralentissement peuvent être constatés s'il y a de l'affichage live mosaïque ou des connexions distantes.*

Page 3

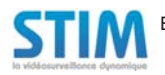

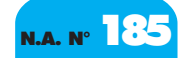

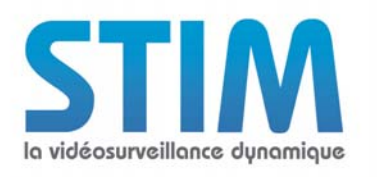

## Notes d'applications

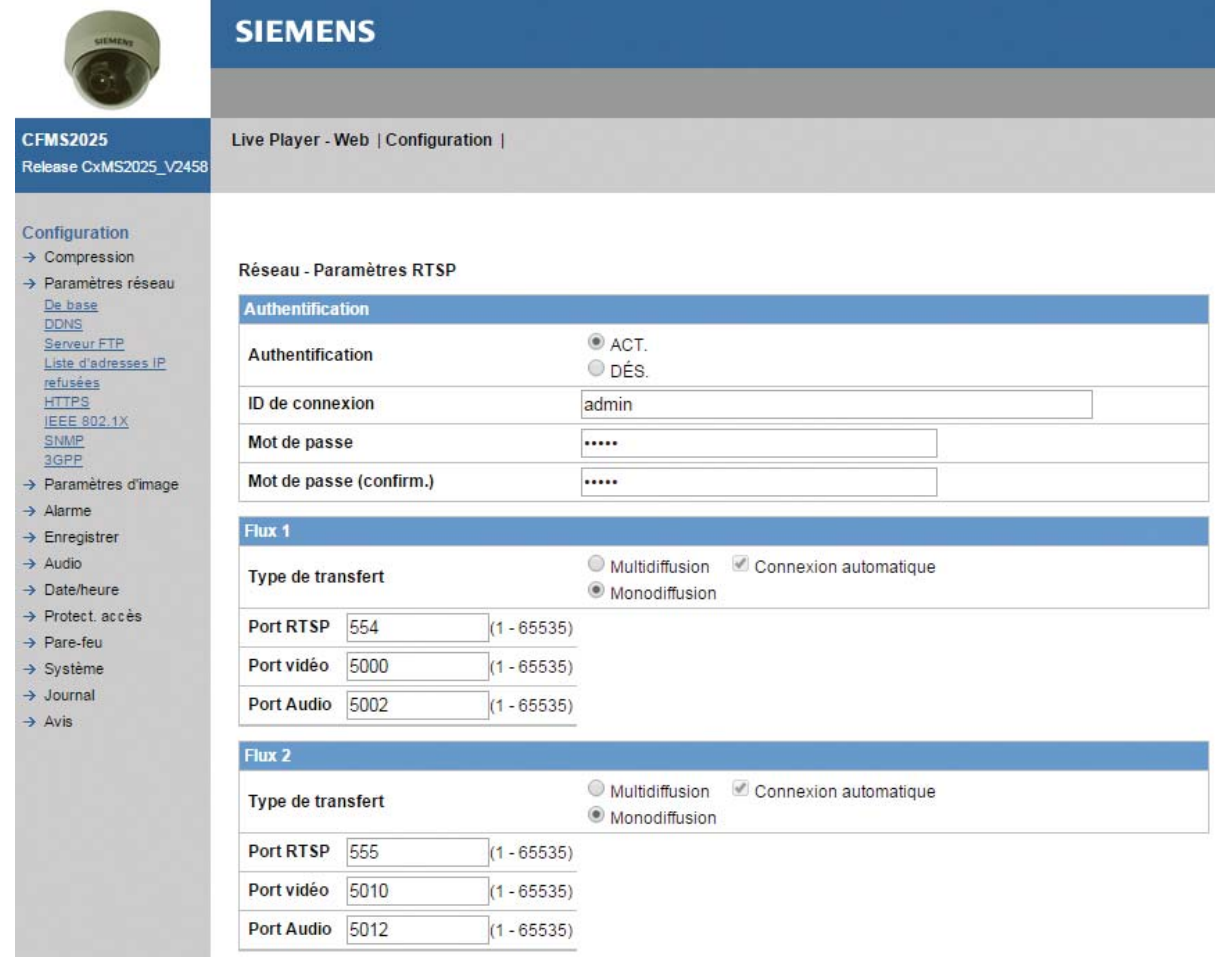

*Remarque : Allez dans le menu «Paramètres Réseau/Liste d'adresses IP refusées» et vérifiez les ports RTSP des flux 1 et 2 : Flux 1 = 554 et Flux 2 = 255*

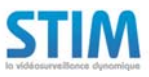

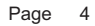

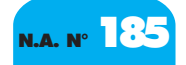

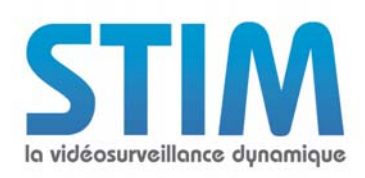

## **1.2 Configuration de l'enregistreur**

#### **1.2.1 Paramétrage du modèle de la caméra**

Allez dans le menu de paramétrage des caméras dans "*Périphérique/Caméras*" et sélectionnez les paramètres suivants :

- **"Valide" :** Cochez la case de validation.
- **"Nom" :** Saisissez le nom souhaité pour la caméra.
- **"Marque" :** Sélectionnez "Siemens".
- **"Modèle" :** Sélectionnez "Generique".

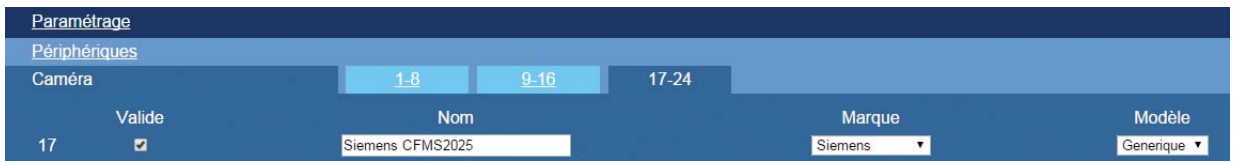

Cliquez sur le bouton "*Valider*" pour sauvegarder les modifications.

Allez dans le menu "*Avancés*" de la caméra à paramétrer et sélectionnez les paramètres suivants :

- **"Adresse IP" :** Saisissez l'adresse IP paramétrée dans la caméra.
- **"Utilisateur" :** Saisissez le nom de l'utilisateur paramétré dans la caméra (admin par défaut).
- **"Mot de passe" :** Saisissez le mot de passe de l'utilisateur paramétré dans la caméra (admin par défaut).

On obtiendra le menu suivant :

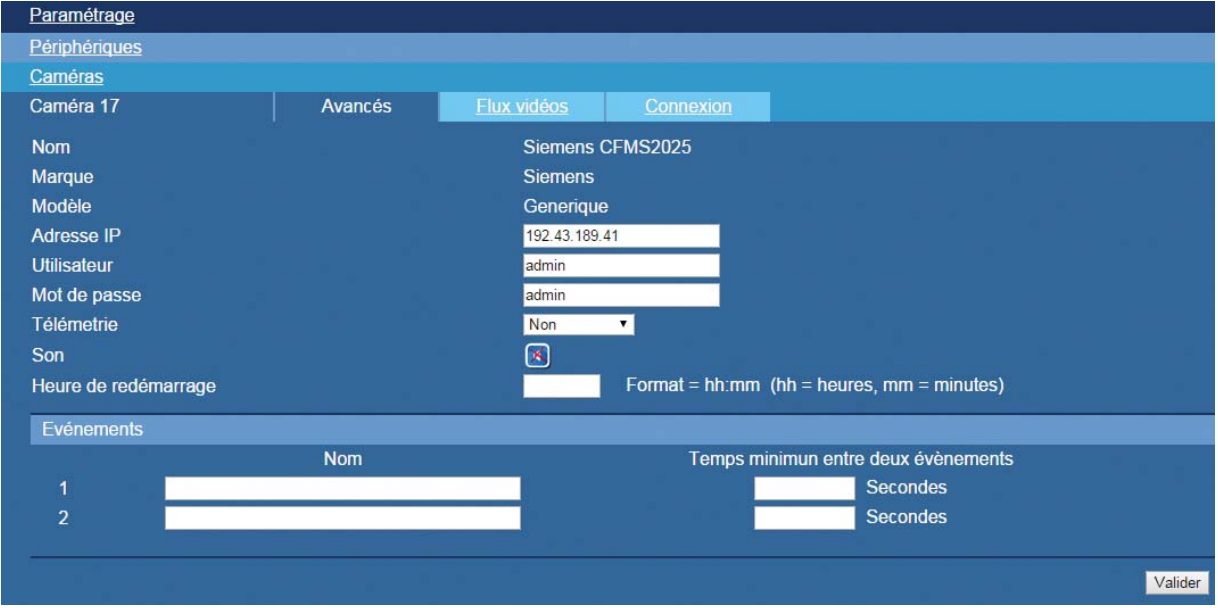

Cliquez sur le bouton "*Valider*" pour sauvegarder les modifications.

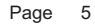

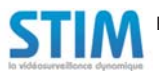

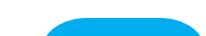

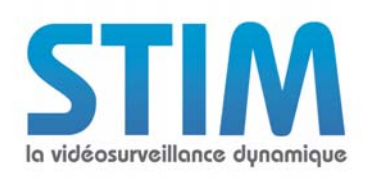

## Notes d'applications

### **1.2.2 Paramétrage des flux vidéos**

Allez dans le menu "*Flux vidéos*" de la caméra à paramétrer.

Cliquez sur "*Commandes par défaut*" puis : Sélectionnez "*HD*" dans la colonne "*Live*" du flux 1. Sélectionnez "*MD*" dans la colonne "*Live*" du flux 2.

On obtiendra le menu suivant :

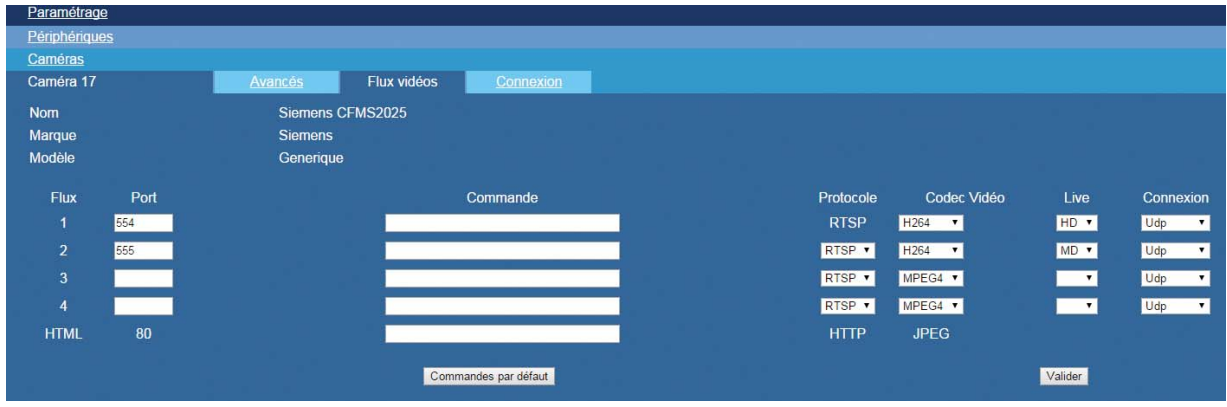

Cliquez sur le bouton "*Valider*" pour sauvegarder les modifications.

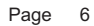

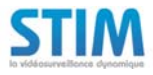

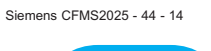

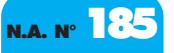

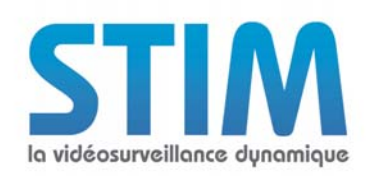

## **2. CONFIGURATION POUR L'ENREGISTREMENT SUR DÉTECTION D'ACTIVITÉ**

#### **2.1 Configuration de la caméra**

### **2.1.1 Paramétrage de la zone de détection**

Allez dans le menu "*Alarme / Alarme*".

Allez dans le sous menu «**Paramètres détection de mouvement**» cochez la case «**ACT**» de «**Detection de mouvement**» puis configurez la zone de détection.

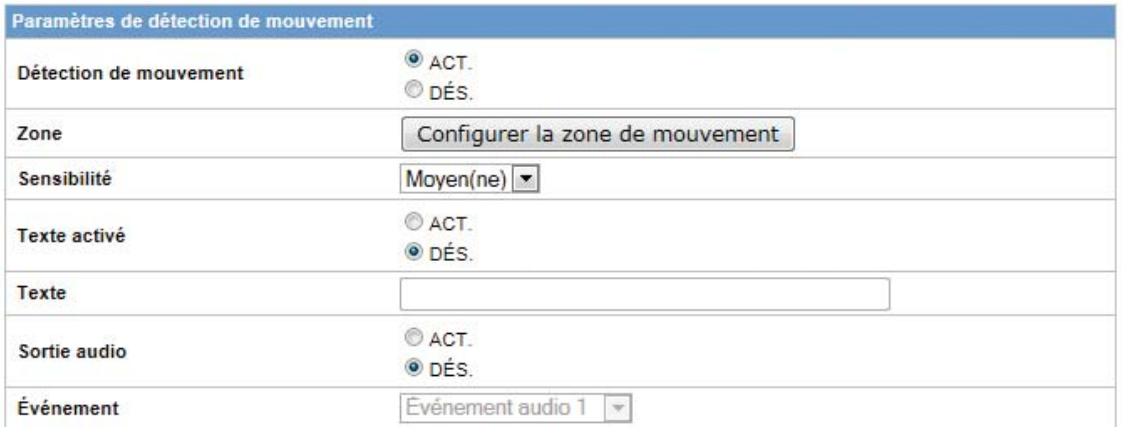

Cliquez sur "*Enregistrer*" pour sauvegarder les paramètres.

#### **2.1.2 Paramétrage de la notification**

Allez dans le menu "*Alarme / Serveur d'alarme*" et saisissez les paramètres suivants :

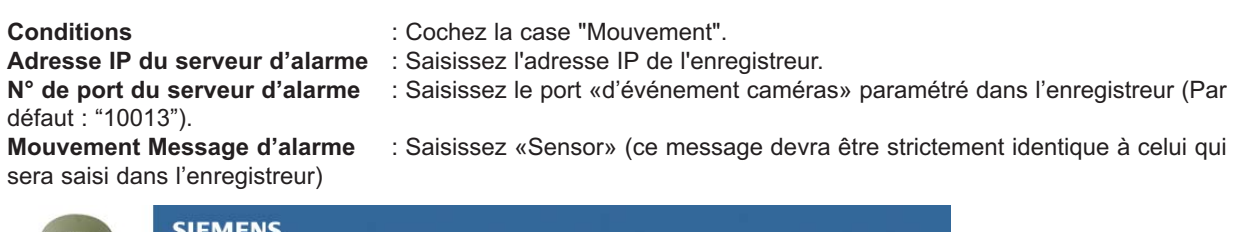

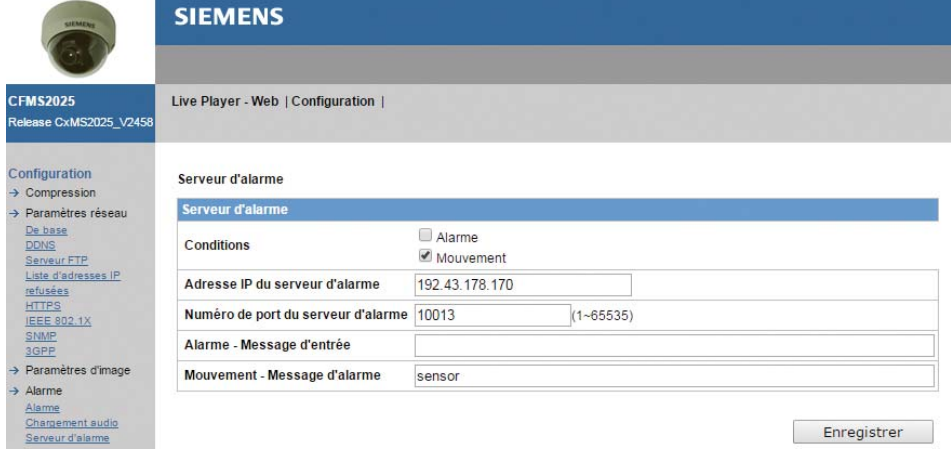

Cliquez sur "*Enregistrer*" pour sauvegarder les paramètres.

Page 7

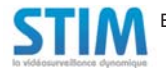

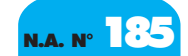

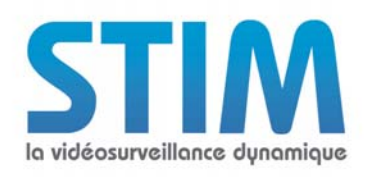

#### **2.2.2 Paramétrage de l'alarme dans l'enregistreur**

Allez dans le menu "*Périphériques / Caméras / Avancés*" de la caméra à paramétrer. Sélectionnez les paramètres suivants :

- *"Adresse IP"* : Saisissez l'adresse IP paramétrée dans la caméra.
- *"Utilisateur"* : Saisissez le nom de l'utilisateur paramétré dans la caméra (admin par défaut).
- *"Mot de passe"*: Saisissez le mot de passe de l'utilisateur paramétré dans la caméra (admin par défaut).
- *"Evénement 1"* : Saisissez "**sensor**".

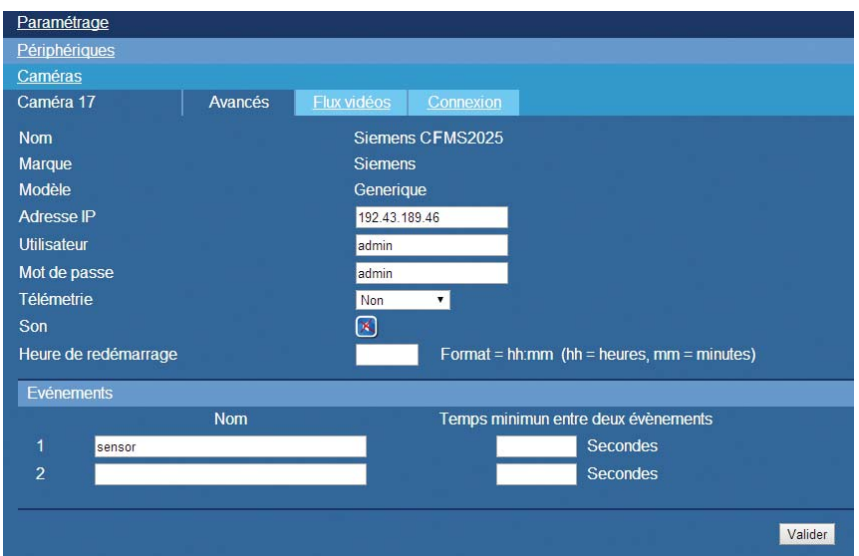

Cliquez sur le bouton "*Valider*" pour sauvegarder les modifications.

Déclarez l'alarme dans l'enregistreur dans le menu "*Périphériques / Alarmes*" en sélectionnant le numéro de la caméra dans la colonne "*Num.*" et le nom de l'alarme dans la colonne "*Evénement*".

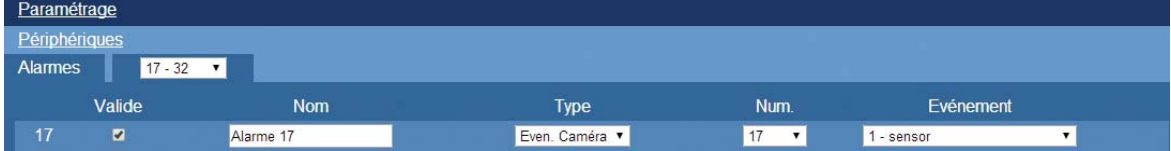

Paramétrez ensuite la caméra à enregistrer sur l'alarme que vous avez déclarez dans "*Profils / Profil d'enregistrement / Action sur alarme / Alarme xx*".

Le détecteur d'activité est maintenant programmé.

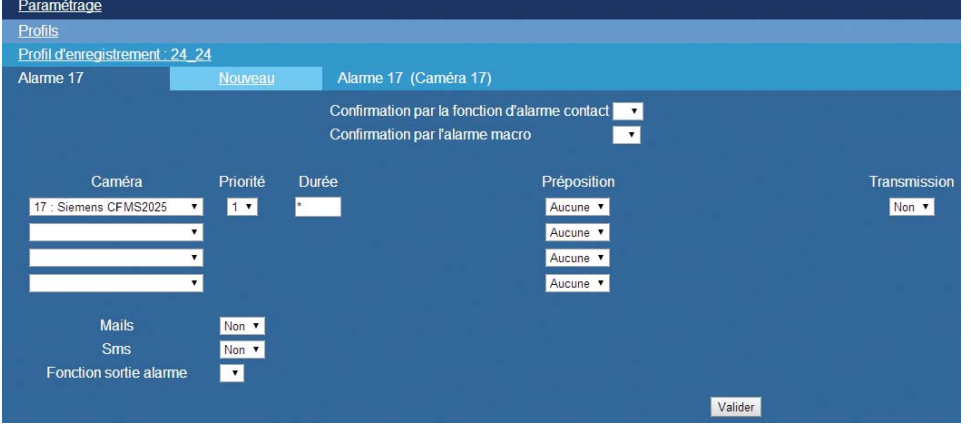

Page 8

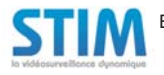

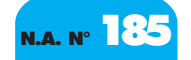

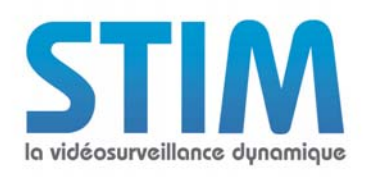

## **3. Commande à saisir dans VLC pour voir la caméra en live**

Media = "rtsp://admin:admin@192.43.189.41:554" pour visualiser le flux 1 Media = "rtsp://admin:admin@192.43.189.41:555" pour visualiser le flux 2

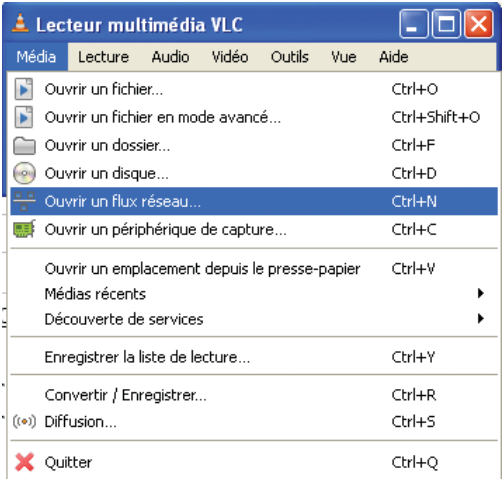

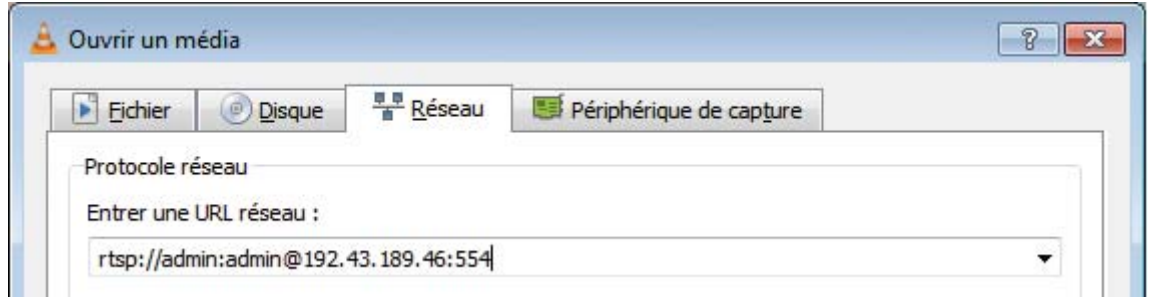

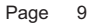

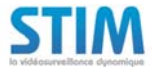

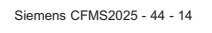